**IBM Campaign b**[전 9 릴리스 0 **2012- 12- 11**

# 유효성 검사 PDK 안내서

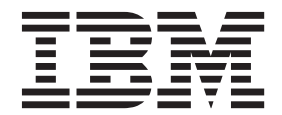

참고

이 정보와 이 정보가 지원하는 제품을 사용하기 전에, [15](#page-18-0) 페이지의 『주의사항』의 정보를 읽으십시오.

이 개정판은 새 개정판에 별도로 명시하지 않는 한, IBM Campaign 버전 9, 릴리스 0, 수정 0 및 모든 후속 릴리스와 수정에 적용 됩니다.

**© Copyright IBM Corporation 1998, 2012.**

## 목차

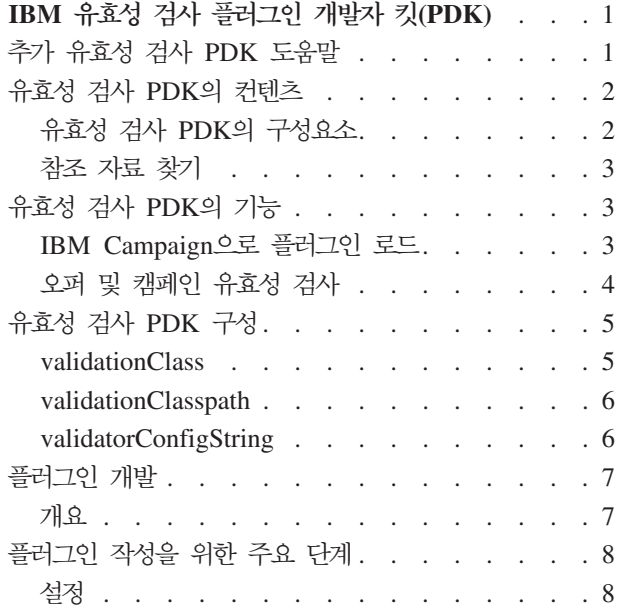

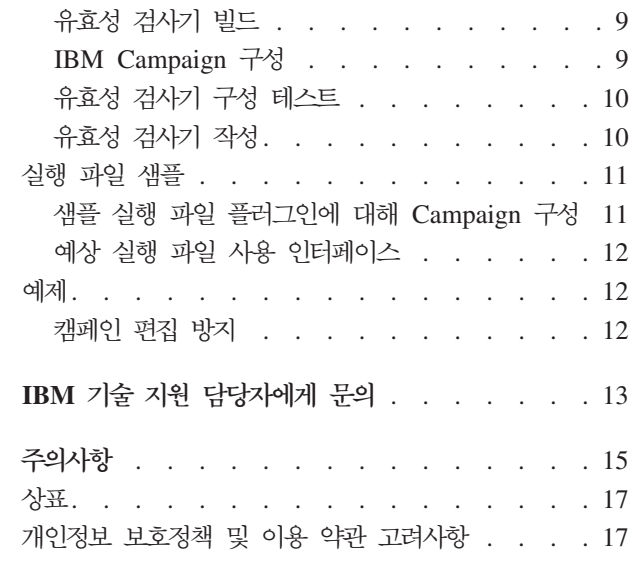

## <span id="page-4-0"></span>**IBM --- -- --- - -(PDK)**

IBM® 유효성 검사 플러그인 개발자 킷(PDK)을 사용하여 IBM Campaign에서 사용 할 사용자 정의 유효성 검사 로직을 개발할 수 있습니다. 유효성 검사 PDK는 IBM Campaign에 제공되는 보다 일반적인 플러그인 프레임워크의 서브클래스입니다.

이 장의 주요 절은 다음과 같습니다.

- 2 페이지의 『유효성 검사 [PDK](#page-5-0)의 컨텐츠』
- 3 페이지의 『유효성 검사 [PDK](#page-6-0)의 기능』
- 5 페이지의 『유효성 검사 [PDK](#page-8-0) 구성』
- 7 페이지의 『플러그인 개발』
- 8 페이지의 『플러그인 작성을 위한 주요 단계』
- [11](#page-14-0) 페이지의 『실행 파일 샘플』
- [12](#page-15-0) 페이지의 『예제』

## 추가 유효성 검사 PDK 도움말

유효성 검사 플러그인 개발자 킷(PDK) 사용에 대한 도움말이 필요한 경우 문의사항과 관련하여 [IBM](#page-16-0) 기술 지원 부서에 문의하십시오. 세부사항은 13 페이지의 『IBM 기술 지원 담당자에게 문의』를 참조하십시오.

## <span id="page-5-0"></span>유효성 검사 PDK의 컨텐츠

유효성 검사 PDK에는 Java™ 플러그인 또는 명령행 실행 파일을 개발하여 IBM Campaign에 유효성 검사를 추가하는 데 필요한 모든 항목이 포함되어 있습니다.

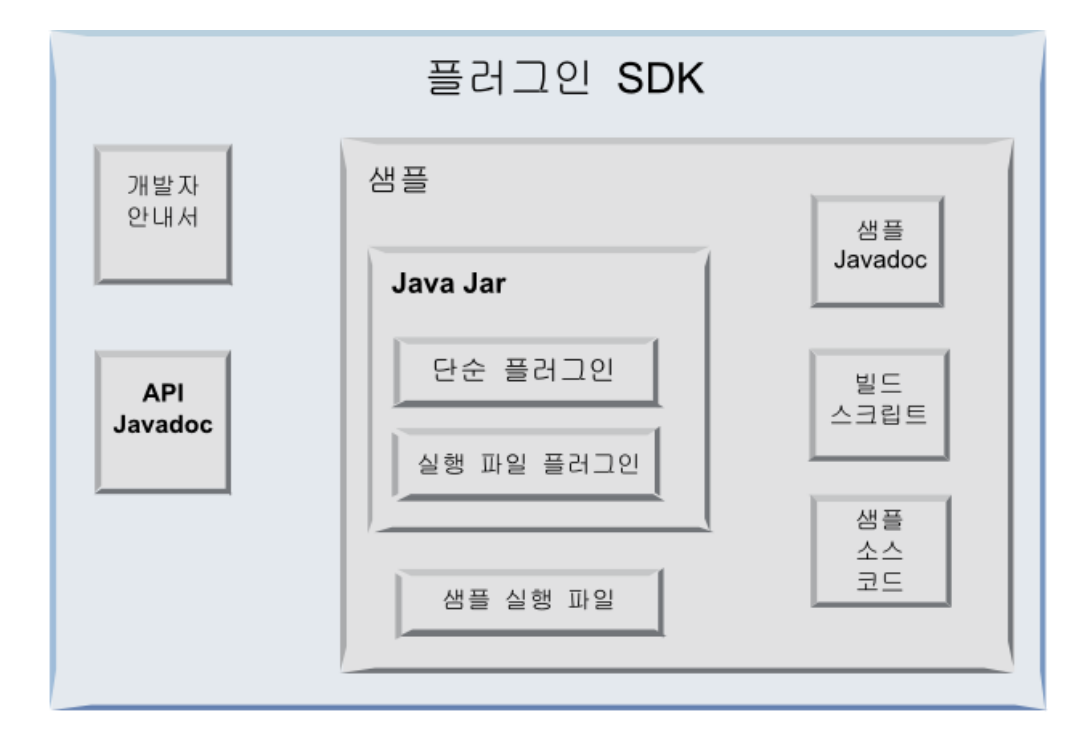

## 유효성 검사 PDK의 구성요소

유효성 검사 플러그인 개발자 킷(PDK)의 구성요소는 다음과 같습니다.

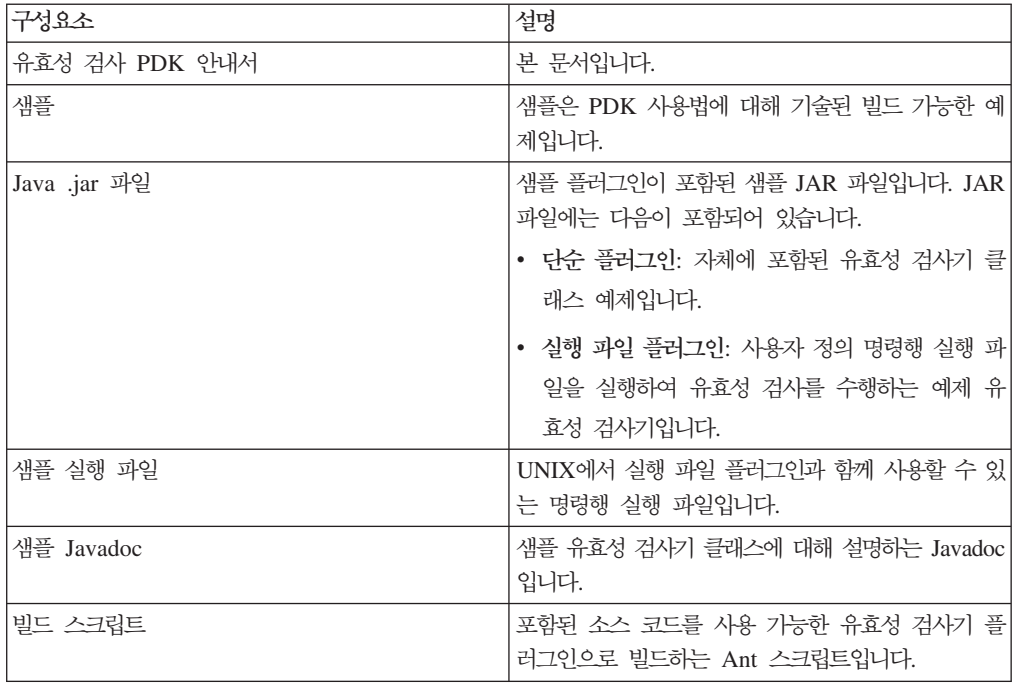

<span id="page-6-0"></span>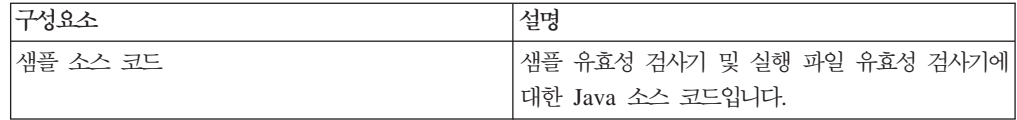

#### 참조 자료 찾기

유효성 검사 PDK에는 플러그인 API 및 샘플 코드에 대한 참조 정보가 포함되어 있습 니다. 참조 정보는 Javadoc 양식에 있습니다. 문서를 보려면 다음 파일을 여십시오.

*C:\IBM\_EMM\_Home\Campaign\_Home*\devkits\validation\javadoc\index.html

여기서 IBM\_EMM\_Home은 IBM 루트 설치 디렉토리 경로이고 Campaign\_Home은 Campaign 설치 디렉토리 경로입니다.

예를 들어 문서에 대한 경로는 다음 예와 비슷할 수 있습니다.

C:\IBM\Campaign\devkits\validation\javadoc\index.html

Javadoc는 웹 브라우저에서 볼 수 있습니다.

## 유효성 검사 PDK의 기능

유효성 검사 PDK로 작성된 플러그인은 캠페인이나 오퍼 또는 둘 다에 대한 사용자 정 의 유효성 검사 로직을 수행할 수 있습니다. 유효성 검사 로직의 몇 가지 가능한 용도 는 다음과 같습니다.

- 확장(사용자 정의) 속성 검사
- IBM Marketing Platform 범위 밖에 있는 권한 부여 서비스 제공(예: 어떤 사용자 가 어떤 확장 속성을 편집할 수 있는지 검사)

### $\textsf{IBM } \textsf{Campair} \subseteq \textsf{B}$ 금리그인 로드

API를 사용하는 방법에는 두 가지가 있습니다.

- 애플리케이션으로 로드되는 Java 클래스 플러그인을 빌드합니다.
- 포함된 플러그인 중 하나를 사용하여 유효성 검사를 처리하는 실행 가능 애플리케이 션을 호출합니다.

#### 애플리케이션으로 로드되는 Java 클래스 플러그인 빌드

유효성 검사 PDK는 인터페이스, 도우미 클래스 및 이러한 클래스 개발을 위한 개발자 도구를 제공합니다.

<span id="page-7-0"></span>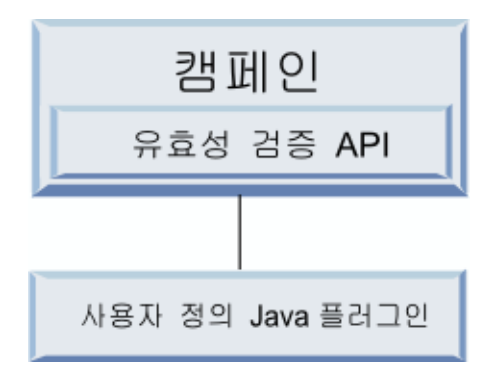

#### 유효성 검사를 처리할 애플리케이션 호출

유효성 검사 PDK를 사용하는 두 번째 방법은 포함된 플러그인 중 하나를 사용하여 유 효성 검사를 처리하는 실행 가능 애플리케이션을 호출하는 것입니다.

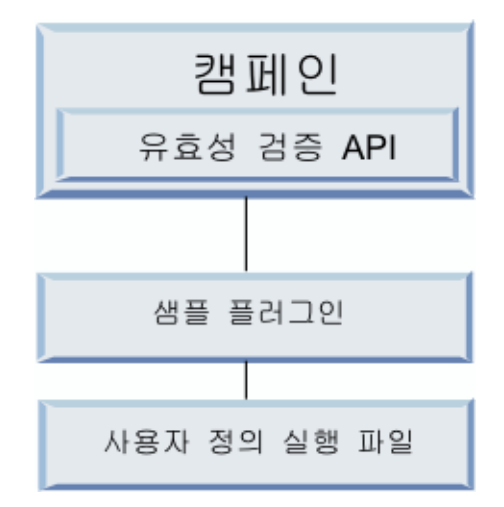

이 실행 파일은 원하는 언어로 작성할 수 있지만, IBM Campaign 서버에 있어야 하 며 이 서버에서 실행되어야 합니다. 실행 파일을 호출하는 플러그인은 유효성을 검증할 정보(예: 오브젝트를 편집 중인 사용자 및 해당 오브젝트의 모든 표준 및 확장 속성에 대한 이전/이후 값)가 포함된 XML 파일로 전송됩니다. IBM Campaign는 결과 정보 를 XML 파일 양식으로 리턴합니다. 자세한 정보는 7 페이지의 『플러그인 개발』을 참 조하십시오.

## 오퍼 및 캠페인 유효성 검사

유효성 검사 PDK는 오퍼 및 캠페인의 유효성을 검증합니다. 유효성 검사 플러그인이 정의된 경우 오퍼 또는 캠페인 오브젝트가 저장될 때마다 IBM Campaign에서 자동으 로 호출합니다. IBM Campaign은 플러그인의 유효성 검증 방법을 호출할 때 플래그를 호출합니다. IBM Campaign에서 제공하는 플래그는 다음과 같습니다.

• ValidationInputData.CAMPAIGN\_VALIDATION - 캠페인을 추가 또는 변경할 경우

또는

• ValidationInputData.OFFER\_VALIDATION - 오퍼를 추가 또는 편집할 경우

이러한 플래그를 사용하여 오퍼 및 캠페인에 적용되는 유효성 검사 규칙을 구성할 수 있습니다.

## <span id="page-8-0"></span>유효성 검사 PDK 구성

유효성 검사 PDK는 구성 매개변수를 사용하여 사용해야 하는 플러그인 클래스를 찾는 방법을 캠페인에 알리며, 이러한 플러그인에 몇 가지 구성 정보를 전달하는 방법을 제 공합니다.

이러한 모든 설정은 다음 위치의 구성 페이지에 있습니다.

캠페인 > 파티션> 파티션[n] > 유효성 검사

참고: 유효성 검사는 다중 파티션에서 작동하므로 파티션 [n]은 임의의 파티션 이름으 로 변경하여 해당 파티션에 대한 유효성 검사 루틴을 제공할 수 있습니다.

- 이 절에서는 다음과 같은 설정을 다룹니다.
- *T***validationClass**
- 6 페이지의 『[validationClasspath](#page-9-0)』
- 6 페이지의 『[validatorConfigString](#page-9-0)』

## **validationClass**

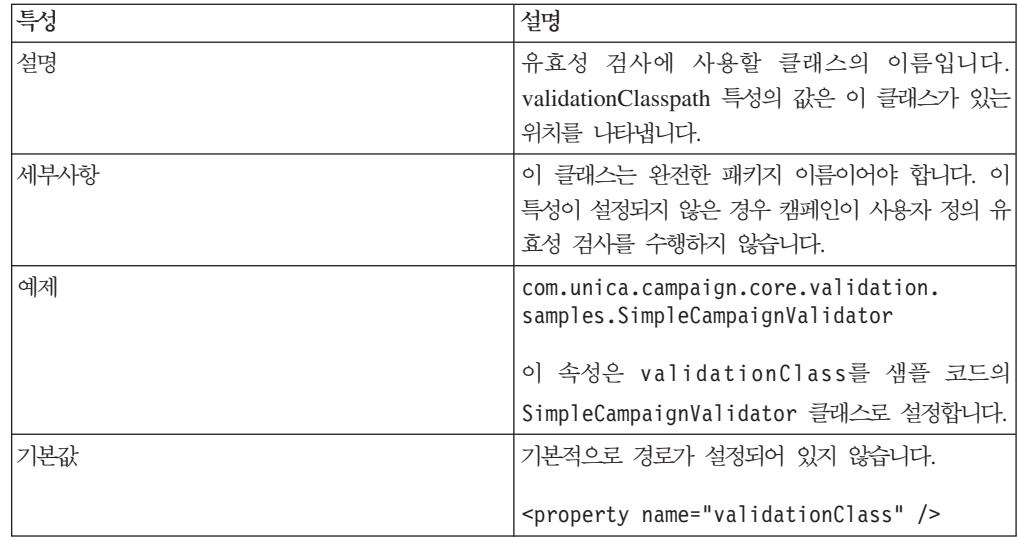

## <span id="page-9-0"></span>**validationClasspath**

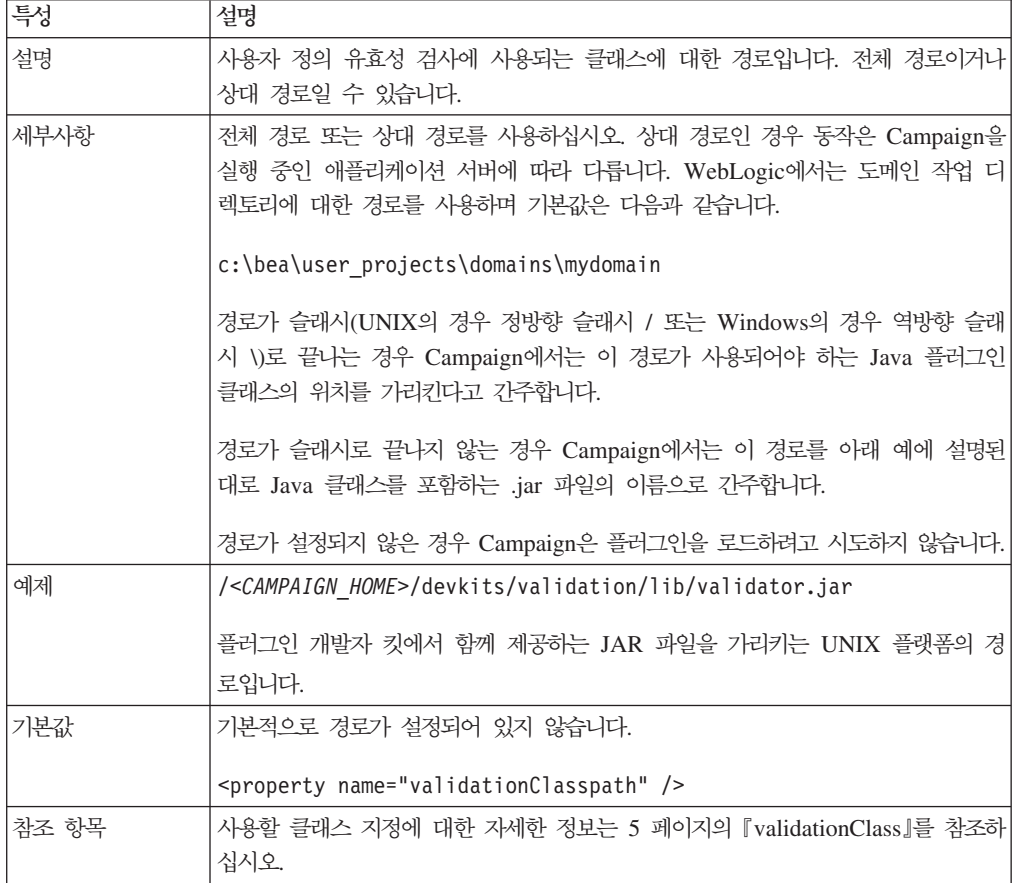

## **validatorConfigString**

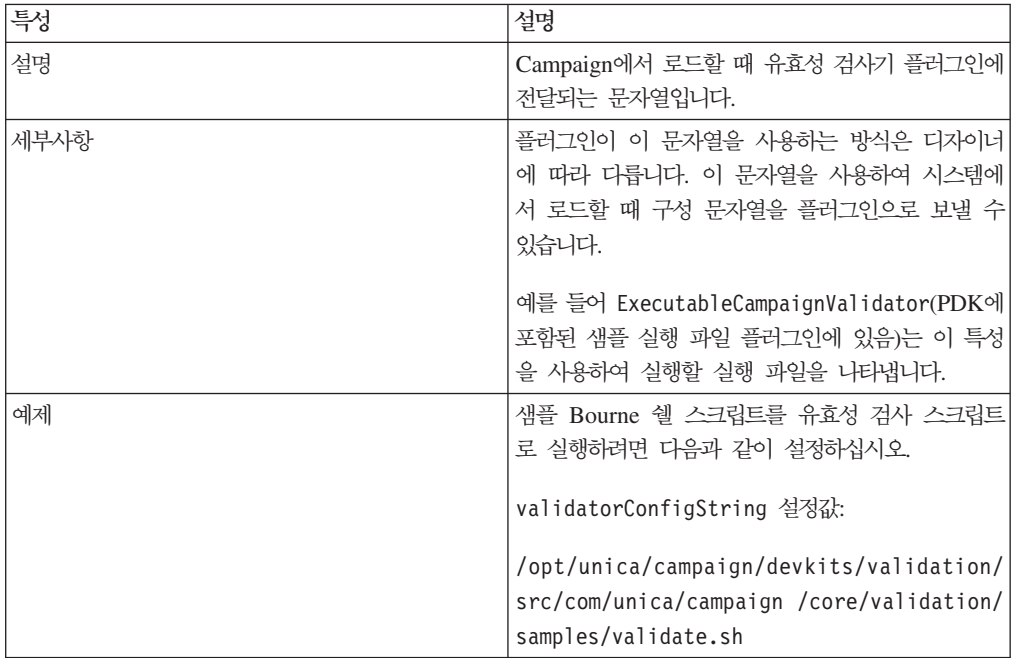

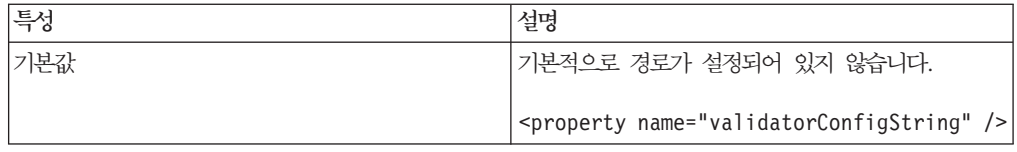

## <span id="page-10-0"></span>플러그인 개발

#### **-**

플러그인은 시작 시 로드되는 Java 클래스로, 캠페인 또는 오퍼의 유효성을 검사할 때 마다 호출됩니다. 이 유효성 검사는 사용자가 캠페인을 저장할 때마다 수행됩니다. 유 효성 검사 PDK에서 제공하는 도구를 사용하여 고유한 Java 플러그인을 작성할 수 있 습니다. 플러그인에는 샘플 플러그인에 대한 소스 코드 및 플러그인을 컴파일<mark>하는</mark> 데 사용하는 Ant 파일(Apache Ant는 Java 기반 빌드 도구임)이 포함되어 있습니다. 다음 절에서는 플러그인 개발 환경을 설정하는 방법에 대해 설명한 다음 자체 플러그인 작성 과정에 대해 설명합니다.

### $\frac{1}{2}$  음효성 검사기

Campaign 표준 설치에는 두 개의 샘플 유효성 검사기가 포함되어 있습니다.

• SimpleCampaignValidator는 해당 작업을 사용자 정의 권한 부여로 수행하는 방 법을 보여주는 자체 포함 플러그인으로, 허용 가능한 캠페인 이름의 요성을 검사합 니다. 이 유효성 검사기는 다음 경로에 있습니다.

devkits\validation\src\com\unica\campaign\core\validation\ samples\SimpleCampaignValidator.Java

작업 시 클래스를 직접 편집하는 것보다는 클래스 복사본을 작성하는 것이 좋습니다.

• ExecutableCampaignValidator는 유효성 검사를 수행하는 실행 가능 애플리케이 션을 호출하는 Java 플러그인입니다. ExecutableCampaignValidator에 대한 소스 코 드는 SimpleCampaignValidator와 같은 디렉토리에 포함되어 있습니다.

그러나 이 예의 실제 목적은 유효성 검사를 위한 명령행 실행 파일로 사용하는 것입 니다. 이 파일은 다음 경로에 있습니다.

devkits/validation/src/com/unica/campaign/ core/validation/samples/validate.sh

이 파일은 유효성 검사 작업의 공통 유형을 보여주는 샘플 루프백 실행 파일입니다.

#### **테스트 하네스**

익스트림 프로그래밍 및 기타 애자일 방법론은 유용하며 가장 잘 알려져 있는 방법론 입니다. 이러한 방법론의 가장 중요한 요소는 테스트 중심적이라는 것입니다. 이 방법 론을 사용하는 고객은 광범위하게 단위 테스트를 사용합니다. 유효성 검사 PDK는 Campaign 외부에서 플러그인을 실행하기 위한 테스트 하네스를 제공함으로써 이러한 <span id="page-11-0"></span>방법론을 지원합니다. 코드를 IBM Campaign에 삽입하지 않고도 테스트할 수 있으므 로 플러그인 개발자의 프로세스가 단축됩니다.

테스트 하네스를 사용하려면 다음을 사용하십시오.

- 1. 유효성 검사 로직을 플러그인에 적용할 수 있도록 단위 테스트 사례를 변경하십시 ـــو<br>.
- 2. 빌드 스크립트를 실행하십시오.
	- 단위 테스트를 수행하지 않고 플러그인을 작성하려면 "ant jar" 명령을 사용하 여 빌드 스크립트를 실행하십시오.
	- 플러그인을 작성하고 단위 테스트도 수행하려면 "ant run-test" 명령을 사용하 여 빌드 스크립트를 실행하십시오.

#### 빌드 스크립트

PDK의 빌드 스크립트는 디렉토리에 있는 모든 클래스를 컴파일한 다음 IBM Campaign에 사용할 수 있도록 Jar에 삽입합니다. 제공된 빌드 스크립트에 사용되는 디 렉토리는 다음과 같습니다.

devkits/validation/src/com/unica/campaign/core/validation/samples/

## 플러그인 작성을 위한 주요 단계

플러그인 작성을 위한 주요 단계는 다음과 같습니다.

- 『설정』
- 9 페이지의 『유효성 검사기 빌드』
- 9 페이지의 『[IBM Campaign](#page-12-0) 구성』
- [10](#page-13-0) 페이지의 『유효성 검사기 구성 테스트』
- [10](#page-13-0) 페이지의 『유효성 검사기 작성』

다음 절에서는 .jar 파일 작성을 위해 소스를 빌드하는 방법에 대해 설명합니다.

#### 설정

유효성 검사 PDK는 모든 시스템에 설치할 수 있지만, 이 PDK로 작성한 플러그인은 IBM Campaign이 실행 중인 시스템에 배치해야 합니다. PDK는 플러그인을 테스트하 려는 시스템에 설치하는 것이 좋습니다.

PDK를 사용하려면 Jakarta Ant 및 Sun Java 개발자 킷이 시스템에 있어야 Java 플 러그인을 작성할 수 있습니다. 호환성을 위해 애플리케이션 서버와 함께 제공된 Ant 및 JDK 패키지를 사용하는 것이 좋습니다.

유효성 검사 PDK를 사용하도록 환경을 설정하려면 다음을 수행하십시오.

- <span id="page-12-0"></span>1. Ant 실행 파일이 포함된 폴더를 경로에 추가하십시오. 두 가지 예가 제공됩니다.
	- Windows의 기본 디렉토리에 설치된 WebLogic 10gR3의 경우 다음을 경로에 추가하십시오. C:\Oracle\Middleware\wlserver\_10.3\common\bin
	- Windows의 기본 디렉토리에 설치된 WebSphere® 7.0의 경우 다음을 경로에 추 ---. C:\IBM\WebSphere\AppServer1\bin
- 2. JAVA\_HOME 환경 변수를 JDK의 bin 및 lib 디렉토리가 포함된 디렉토리로 설정 하십시오. 두 가지 예가 제공됩니다.
	- Windows에 설치된 WebLogic 11gR1의 경우 JAVA HOME을 C:\Oracle\ Middleware\jdk160\_18로 설정하십시오.
	- Windows에 설치된 WebSphere 7.0의 경우 JAVA HOME을 C:\IBM\WebSphere\ AppServer1\java\jre로 설정하십시오.

## 유효성 검사기 빌드

PDK는 샘플 파일에 있는 모든 코드를 빌드할 수 있는 Ant 스크립트를 제공합니다. 이 스크립트의 기본 동작은 유효성 검사 클래스를 포함하는 JAR를 작성하는 것입니다. 선 택적으로 Javadoc를 작성한 다음 플러그인을 운용 환경에 사용하기 전에 Javadoc가 Campaign에서 작동하는지 확인하기 위해 유효성 검사기에 대해 테스트를 실행할 수도 있습니다.

유효성 검사기를 빌드하려면 다음을 수행하십시오.

1. 디렉토리를 PDK 디렉토리로 변경하십시오.

*<IBM\_EMM\_Home\Campaign\_Home>*\devkits\validation\build

- 이 디렉토리에 Ant 스크립트 build.xml 파일이 있습니다.
- 2. 명령행에서 Ant JAR를 실행하십시오.

Ant는 스크립트를 실행하고 해당 디렉토리에 validator.jar라는 JAR 파일을 생 성합니다.

*<IBM\_EMM\_Home\Campaign\_Home>*\devkits\validation\build\lib

이제 IBM Campaign에 사용할 수 있는 사용자 정의 유효성 검사기가 생성되었습니다. 다음 절에서는 이 유효성 검사기를 사용하도록 Campaign을 구성하는 방법에 대해 설 명합니다.

## **IBM Campaign** 구성

유효성 검사기 플러그인을 작성한 후에는 이를 사용할 수 있도록 플러그인이 있는 IBM Campaign에 알려야 합니다.

SimpleCampaignValidator를 사용하려면 5 페이지의 『유효성 검사 [PDK](#page-8-0) 구성』에 설 명된 특성을 다음과 같이 설정하십시오.

- <span id="page-13-0"></span>v validationClasspath: *Unica*\campaign\devkits\validation\lib\ validator.jar
- validationClass: com.unica.campaign.core.validation.samples. SimpleCampaignValidator
- validatorConfigString은 구성 문자열을 사용하지 않으므로 SimpleCampaignValidator를 사용하도록 설정할 필요가 없습니다.

## 유효성 검사기 구성 테스트

SimpleCampaignValidator 클래스를 포함하는 validator.jar 파일을 빌드하고 필 요한 구성을 변경했으면 플러그인을 테스트하고 사용할 준비가 된 것입니다. 이 플<mark>러그</mark> 인은 사용자가 "badCampaign"이라는 캠페인을 저장하지 못하도록 합니다.

구성을 테스트하려면 다음을 수행하십시오.

- 1. 변경사항이 적용되도록 애플리케이션 서버를 다시 배포하십시오. 애플리케이션 서버 를 다시 배포하는 자세한 방법은 서버 문서를 참조하십시오.
- 2. IBM Campaign에 로그인한 다음 캠페인 작성 페이지로 이동하십시오.
- 3. badCampaign이라는 캠페인을 작성하고 이를 저장해 보십시오.

모든 사항이 적절하게 구성된 경우 새 캠페인을 저장할 수 없습니다. 유효성 검사기로 부터 오류 메시지를 수신해야 합니다.

## 유효성 검사기 작성

이 절에서는 SimpleCampaignValidator와 매우 유사하지만 "badCampaign2"라는 캠 페인을 작성하지 못하도록 하는 플러그인을 작성합니다.

유효성 검사기를 작성하려면 다음을 수행하십시오.

1. 다음 위치에 있는 샘플 유효성 검사기 SimpleCampaignValidator.java의 복사 본을 작성하십시오.

*<IBM\_EMM\_Home\Campaign\_Home>*\devkits\validation\src\com \unica\campaign\core\validation\samples

- 2. 복사본 MyCampaignValidator.java의 이름을 지정하고 소스와 같은 디렉토리에 배치하십시오.
- 3. 편집기에서 MyCampaignValidator.java를 여십시오. 문서에서 "badCampaign"이 라는 단어를 찾아 "badCampaign2"로 바꾸십시오.
- 4. 파일을 저장하고 편집기를 닫으십시오.
- 5. 유효성 검사기를 다시 빌드하십시오. 세부사항은 9 페이지의 『유효성 검사기 빌드』 를 참조하십시오.

참고: 사용 중 애플리케이션 서버가 validate.jar 파일을 잠근 경우, 유효성 검 사기를 빌드하기 전에 서버를 중지해야 합니다.

<span id="page-14-0"></span>6. 새 클래스를 사용하도록 campaign\_config.xml을 다시 구성하십시오.

<property name="validationClass" value="com.unica.campaign.core.validation.samples.MyCampaignValidator">

7. 유효성 검사기를 테스트하십시오. 세부사항은 [10](#page-13-0) 페이지의 『유효성 검사기 구성 테 스트』를 참조하십시오.

"badCampaign2"라는 캠페인을 저장할 수 없어야 합니다.

## $\Delta$ 행 파일 샘플

샘플 유효성 검사기에도 명령행에서 실행 파일을 실행할 수 있는 ExecutableCampaignValidator 유효성 검사기가 있습니다.

이 절에서는 다음과 같은 내용을 다룹니다.

- 샘플 실행 파일 플러그인을 실행하도록 IBM Campaign을 설정하는 방법
- 실행 파일 사용 인터페이스를 사용하는 고유한 실행 파일 플러그인을 작성하는 방법

## $\frac{1}{2}$  실행 파일 플러그인에 대해 Campaign 구성

ExecutableCampaignValidator를 사용하려면 5 페이지의 『유효성 검사 [PDK](#page-8-0) 구성』에 설명된 특성을 다음과 같이 설정하십시오.

• validationClasspath:

<Campaign*\_home*>\devkits\validation\lib\validator.jar

• validationClass:

com.unica.campaign.core.validation.samples.ExecutableCampaignValidator

• validatorConfigString:

<Campaign*\_home*>\pdk\bin\validate.sh

PDK와 함께 제공되는 샘플 스크립트는 UNIX용 Bourne 쉘 스크립트입니다. 이 스크 립트는 사용자 이름이 "badUser"인 사용자가 캠페인을 작성하지 못하도록 합니다. 해 당 실행 파일에 대한 코드는 다음 디렉토리에서 확인할 수 있습니다.

devkits\validation\src\com\unica\campaign\core\ validation\samples\validate.sh

구현과 관련된 유효성 검사를 수행하는 고유한 스크립트를 개발해야 합니다. PERL 및 Python과 같은 스크립트 언어가 텍스트 처리 스크립트로 적합하지만, 명령행에서 실행 할 수 있는 어떤 언어든지 사용할 수 있습니다.

### <span id="page-15-0"></span>예상 실행 파일 사용 인터페이스

ExecutableCampaignValidator는 다음과 같은 인수를 포함하는 명령행에서 실행 파 일을 호출합니다.

- executable\_name: IBM Marketing Platform의 validatorConfigString에 설정 된 문자열입니다.
- data\_filename: 실행 파일이 입력으로 읽는 파일의 이름입니다. 입력 데이터는 XML 형식이어야 합니다.
- expected\_result\_filename: 실행 파일이 출력으로 보내야 하는 파일의 이름입니 다. 예상 결과는 data XXX.xml 양식입니다. 여기서 XXX는 숫자입니다.
	- 다음은 성공 데이터가 전송되는 방식에 대한 예제입니다.

<ValidationResult result="0" generalFailureMessage="" />

- 다음은 실패한 데이터가 전송되는 방식에 대한 예제입니다.

```
<ValidationResult result="1" generalFailureMessage="">
<AttributeError attributeName="someAttribute" errorMessage="something" />
<AttributeError attributeName="someAttribute2" errorMessage="something2" />
</ValidationResult>
```
- XML 파일의 텍스트는 정규 ASCII 문자 또는 UTF-8로 인코딩해야 합니다.

참고: 사용자가 다른 저장 작업을 다시 시도하기 전에 문제점을 해결할 수 있도록 이 해하기 쉬운 오류 메시지를 사용자에게 제공하는 것이 좋습니다.

## 예제

이 절에서는 유효성 검사 시나리오에 대한 예제를 다룹니다.

#### 캠페인 편집 방지

캠페인을 편집 중인 사용자가 캠페인 코드를 변경하지 못하도록 하려는 경우 사용자 정 의 캠페인 유효성 검사 루틴을 사용할 수 있습니다. 이 루틴은 캠페인 저장 시 다음과 같은 검사가 수행되도록 합니다.

new campaign code  $==$  old campaign code

캠페인이 먼저 작성된 경우를 처리하려면 유효성을 검사하는 캠페인이 새 캠페인(작성) 인지 아니면 기존 캠페인(편집)인지 여부를 나타내는 루틴 플래그로 전달하십시오. 이 플래그가 편집인 경우 캠페인 코드를 비교하십시오.

Campaign 애플리케이션은 InputValidationData 오브젝트에서 이 플래그를 설정한 다음 플러그인에 전달합니다. 플러그인은 유효성 검사가 새 캠페인 또는 변경된 캠페인 에 대한 것인지 여부를 판별할 때 플래그를 읽습니다.

## <span id="page-16-0"></span>**IBM 기술 지원 담당자에게 문의**

문서를 참조해도 문제점을 해결할 수 없는 경우, 회사의 전담 지원 담당자가 IBM 기 술 지원 담당자와의 통화를 기록할 수 있습니다. 이 절의 정보를 사용하여 문제점을 효 율적으로 해결하십시오.

회사의 전담 지원 담당자가 아닌 경우에는 IBM 관리자에게 문의하여 정보를 얻을 수 있습니다.

#### 수집해야 하는 정보

IBM 기술 지원 담당자에게 문의하기 전에 다음 정보를 수집해야 합니다.

- 문제점의 특성에 대한 간단한 설명
- 해당 문제점이 발생할 때 표시되는 자세한 오류 메시지
- 문제점을 재현할 수 있는 자세한 단계
- 관련 로그 파일, 세션 파일, 구성 파일 및 데이터 파일
- "시스템 정보"에서 설명한 방법에 따라 얻을 수 있는 제품 및 시스템 환경에 대한 정보

#### 시스템 정보

IBM 기술 지원 담당자와 통화할 때 환경 정보를 요청하는 경우가 있습니다.

문제점 때문에 로그인이 불기능한 경우 외에는, 설치된 IBM 애플리케이션에 대한 정 보를 제공하는 제품 정보 페이지에서 이러한 정보 대부분을 얻을 수 있습<mark>니다</mark>.

도<mark>움말 > 제품 정보</mark>를 선택하여 제품 정보 페이지에 액세스할 수 있습니다. 제품 정보 페이지에 액세스할 수 없는 경우에는 각 애플리케이션의 설치 디렉토리 아래에 있는 version.txt 파일을 사용하여 모든 IBM 애플리케이션의 버전 번호를 알 수 있습니 다.

#### **IBM**

IBM 기술 지원 담당자에게 문의하는 방법은 IBM 제품 기술 지원 웹 사이트 [\(http://www.unica.com/about/product-technical-support.htm\)](http://www.unica.com/about/product-technical-support.htm)를 참조하십시오.

## <span id="page-18-0"></span>주의사항

이 정보는 미국에서 제공되는 제품 및 서비스용으로 작성된 것입니다.

IBM은 다른 국가에서 이 책에 기술된 제품, 서비스 또는 기능을 제공하지 않을 수도 있습니다. 현재 사용할 수 있는 제품 및 서비스에 대한 정보는 한국 IBM 담당자에게 문의하십시오. 이 책에서 IBM 제품, 프로그램 또는 서비스를 언급했다고 해서 해당 IBM 제품, 프로그램 또는 서비스만을 사용할 수 있다는 것을 의미하지는 않습니다. IBM의 지적 재산권을 침해하지 않는 한, 기능상으로 동등한 제품, 프로그램 또는 서비스를 대 신 사용할 수도 있습니다. 그러나 비IBM 제품, 프로그램 또는 서비스의 운영에 대한 평가 및 검증은 사용자의 책임입니다.

IBM은 이 책에서 다루고 있는 특정 내용에 대해 특허를 보유하고 있거나 현재 특허 출원 중일 수 있습니다. 이 책을 제공한다고 해서 특허에 대한 라이센스까지 부여하는 것은 아닙니다. 라이센스에 대한 의문사항은 다음으로 문의하십시오.

135-700 서울특별시 강남구 도곡동 467-12, 군인공제회관빌딩 한국 아이.비.엠 주식회사 고객만족센터 : 080-023-8080

2바이트(DBCS) 정보에 관한 라이센스 문의는 한국 IBM 고객만족센터에 문의하거나 다음 주소로 서면 문의하시기 바랍니다.

Intellectual Property Licensing Legal and Intellectual Property Law IBM Japan Ltd. 1623-14, Shimotsuruma, Yamato-shi Kanagawa 242-8502 Japan

다음 단락은 현지법과 상충하는 영국이나 기타 국가에서는 적용되지 않습니다. IBM은 타인의 권리 비침해, 상품성 및 특정 목적에의 적합성에 대한 묵시적 보<del>증</del>을 포함하여 (단, 이에 한하지 않음) 명시적 또는 묵시적인 일체의 보증 없이 이 책을 "현상태대로" 제공합니다. 일부 국가에서는 특정 거래에서 명시적 또는 묵시적 보증의 면책사항을 허 용하지 않으므로, 이 사항이 적용되지 않을 수도 있습니다.

이 정보에는 기술적으로 부정확한 내용이나 인쇄상의 오류가 있을 수 있습니다. 이 정 보는 주기적으로 변경되며, 변경된 사항은 최신판에 통합됩니다. IBM은 이 책에서 설 명한 제품 및/또는 프로그램을 사전 통지 없이 언제든지 개선 및/또는 변경할 수 있습 니다.

이 정보에서 언급되는 비IBM의 웹 사이트는 단지 편의상 제공된 것으로, 어떤 방식으 로든 이들 웹 사이트를 옹호하고자 하는 것은 아닙니다. 해당 웹 사이트의 자료는 본 IBM 제품 자료의 일부가 아니므로 해당 웹 사이트 사용으로 인한 위험은 사용자 본인 이 감수해야 합니다.

IBM은 귀하의 권리를 침해하지 않는 범위 내에서 적절하다고 생각하는 방식으로 귀하 가 제공한 정보를 사용하거나 배포할 수 있습니다.

(i) 독립적으로 작성된 프로그램과 기타 프로그램(본 프로그램 포함)간의 정보 교환 및 (ii) 교환된 정보의 상호 이용을 목적으로 본 프로그램에 관한 정보를 얻고자 하는 라 이센스 사용자는 다음 주소로 문의하십시오.

## 135-700 서울특별시 강남구 도곡동 467-12, 군인공제회관빌딩 한국 아이.비.엠 주식회사 고객만족센터

이러한 정보는 해당 조건(예를 들면, 사용료 지불 등)하에서 사용될 수 있습니다.

이 정보에 기술된 라이센스가 부여된 프로그램 및 프로그램에 대해 사용 가능한 모든 라이센스가 부여된 자료는 IBM이 IBM 기본 계약, IBM 프로그램 라이센스 계약(IPLA) 또는 이와 동등한 계약에 따라 제공한 것입니다.

본 문서에 포함된 모든 성과 데이터는 제어된 환경에서 산출된 것입니다. 따라서 다른 운영 환경에서 얻어진 결과는 상당히 다를 수 있습니다. 일부 성능은 개발 단계 시스템 에서 측정되었을 수 있으므로 이러한 측정치가 일반적으로 사용되고 있는 시스템에서도 동일하게 나타날 것이라고는 보증할 수 없습니다. 또한 일부 성능은 추정을 통해 추측 되었을 수도 있으므로 실제 결과는 다를 수 있습니다. 이 책의 사용지는 적용 가능한 데이터를 본인의 특정 환경에서 검증해야 합니다.

비IBM 제품에 관한 정보는 해당 제품의 공급업체, 공개 자료 또는 기타 범용 소스로 부터 얻은 것입니다. IBM에서는 이러한 비IBM 제품을 반드시 테스트하지 않았으므로, 이들 제품과 관련된 성능의 정확성, 호환성 또는 기타 청구에 대해서는 확신할 수 없습 니다. 비IBM 제품의 성능에 대한 의문사항은 해당 제품의 공급업체에 문의하십시오.

IBM이 제시하는 방향 또는 의도에 관한 모든 언급은 특별한 통지 없이 변경될 수 있 습니다.

<span id="page-20-0"></span>여기에 나오는 모든 IBM의 가격은 IBM이 제시하는 현 소매가이며 통지 없이 변경될 수 있습니다. 실제 판매가는 다를 수 있습니다.

이 정보에는 일상의 비즈니스 운영에서 사용되는 자료 및 보고서에 대한 예제가 들어 있습니다. 이들 예제에는 개념을 가능한 완벽하게 설명하기 위하여 개인, 회사, 상표 및 제품의 이름이 사용될 수 있습니다. 이들 이름은 모두 가공의 것이며 실제 기업의 이름 및 주소와 유사하더라도 이는 전적으로 우연입니다.

저작권 라이센스:

이 정보에는 여러 운영 플랫폼에서의 프로그래밍 기법을 보여주는 원어로 된 샘플 응 용프로그램이 들어 있습니다. 귀하는 이러한 샘플 프로그램의 작성 기준이 된 운영 플 랫폼의 응용프로그램 프로그래밍 인터페이스(API)에 부합하는 응용프로그램을 개발, 사 용, 판매 또는 배포할 목적으로 추가 비용 없이 이들 샘플 프로그램을 어떠한 형태로든 복사, 수정 및 배포할 수 있습니다. 이러한 샘플 프로그램은 모든 조건하에서 완전히 테 스트된 것은 아닙니다. 따라서 IBM은 이러한 프로그램의 신뢰성, 서비스 가능성 또는 기능을 보증하거나 진술하지 않습니다. 샘플 프로그램은 일체의 보증 없이 "현상태대로 " 제공됩니다. IBM은 샘플 프로그램 사용과 관련된 어떠한 손해에 대하여도 책임을 지 지 않습니다.

이 정보를 소프트카피로 확인하는 경우에는 사진과 컬러 삽화가 제대로 나타나지 않을 수도 있습니다.

## 상표

IBM, IBM 로고 및 ibm.com은 전세계 여러 국가에 등록된 International Business Machines Corp.의 상표 또는 등록상표입니다. 기타 제품 또는 서비스 이름은 IBM 또 는 타사의 상표입니다. 현재 IBM 상표 목록은 웹의 『저작권 및 상표 정보』 (www.ibm.com/legal/copytrade.shtml)에 있습니다.

### 개인정보 보호정책 및 이용 약관 고려사항

SaaS(Software as a Service) 솔루션을 포함한 IBM 소프트웨어 제품(이하 "소프트웨 어 오퍼링")은 제품 사용 정보를 수집하거나 최종 사용자의 사용 경험을 개선하거나 최 종 사용자와의 상호 작용을 조정하거나 그 외의 용도로 쿠키나 기타 다른 기술을 사용 할 수 있습니다. 쿠키는 웹 사이트에서 귀하의 브라우저로 전송된 후 사용자의 컴퓨터 를 식별하는 태그로 귀하의 컴퓨터에 저장될 수 있는 데이터 조각입니다. 많은 경우, 이 쿠키로는 개인정보가 수집되지 않습니다. 귀하가 사용 중인 소프트웨어 오퍼링이 쿠키 및 유사한 기술을 통해 귀하가 개인 정보를 수집할 수 있도록 하는 경우 IBM은 아래 세부사항에 대해 귀하에게 통지합니다.

이 소프트웨어 오퍼링은 배치된 구성에 따라 세션 관리, 사용자 편리성 개선, 기타 사 용량의 추적이나 기능적인 용도로 각 사용자의 이름과 개인 정보를 수집하는 세션 및 지속적 쿠키를 사용할 수 있습니다. 쿠키를 사용하지 못하도록 할 수 있지만 이 경우 쿠키를 통해 사용 가능한 기능도 제거됩니다.

여러 관할권에서는 쿠키 및 유사 기술을 통한 개인 정보의 수집을 규제하고 있습니다. 이 소프트웨어 오퍼링에 배치된 구성이 쿠키 및 기타 기술을 통한 최종 사용자의 개인 정보 수집 기능을 고객인 귀하에게 제공하는 경우, 귀하는 통지와 동의를 제공하기 위 한 요건을 포함하여 그러한 정보 수집과 관련된 법률에 대한 법률 자문을 스스로 구해 야 합니다.

IBM은 고객에게 다음을 요구합니다. 고객은 (1) 고객의 웹 사이트 이용 약관(예: 개인 정보 보호정책)에 관한 명확하고 눈에 잘 띄는 링크(IBM과 고객 각각의 정보 수집 및 이용 규정에 관한 링크 포함)를 제공하고 (2) 고객 대신 IBM이 방문자의 컴퓨터에 관 련 기술의 목적에 대한 설명과 함께 쿠키와 GIF/웹 비콘을 배치한다고 알리며 (3) 법 률에서 요구하는 경우, 고객이나 고객을 대신하는 IBM이 웹 사이트 방문자의 디바이 스에 쿠키와 GIF/웹 비콘을 배치하기 전에 웹 사이트 방문자의 동의를 득하여야 합니 다.

해당 용도의 쿠키를 포함하여 다양한 기술의 사용에 대한 자세한 정보는 "쿠키, 웹 비 콘 및 기타 기술"이라는 제목의 IBM 온라인 개인정보 보호정책(http://www.ibm.com/ privacy/details/us/en) 부분을 참조하십시오.

# IBM.